#### **Stručný návod - CenteroHome - Aplikace CENTEROHOME**

**CenteroHome** je brána (hardwarové zařízení), jehož pomocí jsou přijímače elero a rovněž vybrané výrobky třetích stran ovládány a řízeny pomocí aplikací pro iOS nebo Android.

Aplikace **CenteroConnect** je určena pro odborné partnery elero. Pomocí této aplikace se zprovozní brána a provádí se s ní programování přijímačů elero, nebo třetích stran.

Aplikace **CenteroHome** je určena pro koncové uživatele. Tato aplikace se zaměřuje na pohodlnou obsluhu s vyobrazením scén a úkolů na tabletu a chytrém telefonu. Navíc je jejím prostřednictvím možné do brány naprogramovat cizí výrobky i další výrobky elero, které nebyly pomocí aplikace CenteroConnect naprogramovány při první instalaci. Nakonec aplikace ve funkci dálkového ovládání umožňuje obsluhu po celém světě. V tomto stručném návodu jsou popsány nejdůležitější funkce aplikace CenteroHome. Přitom prosím vezměte na vědomí, že rozsah funkcí je možné popsat pouze stručně a na několika málo příkladech. Ovšem aplikace je přehledná a mnoho funkcí se ovládá intuitivně. Na všech vyobrazeních je znázorněn chytrý telefon s iOS. Používáte-li tablet s iOS nebo aplikaci pro Android, mohou se vyobrazení mírně lišit.

#### **Stručný popis nejdůležitějších funkcí**

Jakmile si aplikaci **CenteroHome** stáhnete z obchodu (iOS nebo Android) a spustíte ji, spojí se nejprve s aplikací brána a - pokud odborný podnik provede pomocí aplikace CenteroConnect nastavení - načte se přednastavená konfigurace. Pak se pomocí aplikace CenteroHome brána připojí do domácí sítě koncového uživatele. V případě potřeby se do stávající konfigurace začlení další výrobky elero i cizí výrobky. Nakonec následuje přizpůsobení scén a úkolů požadavkům koncového uživatele. Text nápovědy naleznete na *[www.elero.de/onlinehilfe](http://www.elero.de/onlinehilfe)*. Vyskytne-li se při instalaci chyba, spusťte bránu znovu a přitom ji resetujte (viz resetování brány).

#### Obsah

Stažení aplikace z obchodu Nastavení aplikace a brány Připojení brány do domácí sítě Popis úvodní obrazovky a uživatelského rozhraní Aktualizace firmwaru brány

#### *Přidání místností a zařízení Uložení oblíbených Nastavení cloudu, zadávání hesel*

Přidání místností Přidání výrobků elero Programování poloh větrání, otáčení, napnutí látky, Přidání cizích výrobků 11-12Registrace účtu pro používání cloudu pro používání chorum pro používání chorum pro Uložení oblíbených 13*Záloha nastavení (Backup)*

#### *Obsluha a ovládání* Obsluha výrobků

Obsluha mimo domácí síť (dálkový režim) 15*Resetování brány/aplikace* Časová prodleva (žádné spojení s bránou)

#### *Scény. Vytvoření úkolů a výstrah*

Vytvoření scén 17-18*Ri* 17-18*Ri* 17-18*Ri* 17-18*Ri* 17-18*Ri* 17-18*Ri* 17-18*Ri* 17-18*Ri* 17-18*Ri* 17-18*Ri* 17-18*Ri* 17-18*Ri* 17-18*Ri* 17-18*R* 

Vytvoření úkolu s push notifikací / e-mailem nebo bez nich 19-

#### *Instalace aplikace a brány Vytvoření scén, úkolů a výstrah*

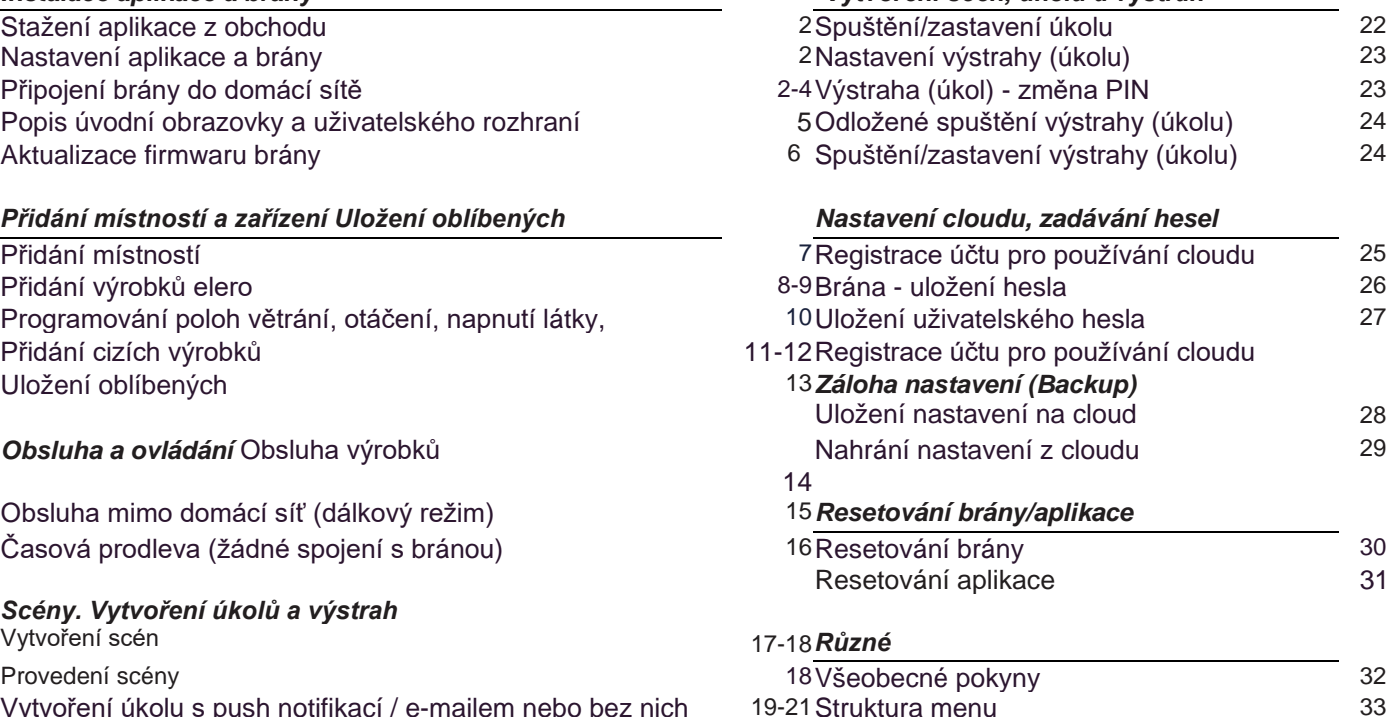

#### **Stažení aplikace z obchodu**

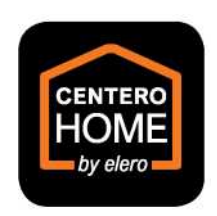

**□** Aplikaci **CenteroHome** si z obchodu stáhněte do svého tabletu nebo chytrého telefonu. **□** Spusťte aplikaci.

#### **Nastavení aplikace a brány (volba nastavení)**

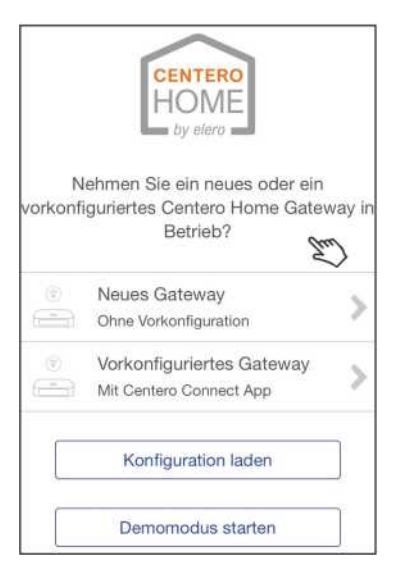

- **□** Jestliže odborný partner pomocí aplikace "CenteroConnect" neprovedl *žádné* nastavení, nahrajte [novou bránu].
- **□** Jestliže odborný partner pomocí aplikace "CenteroConnect" provedl nastavení, nahrajte [přednastavenou bránu].
- **□** Pokud již máte uložené nastavení na cloudu, vyberte [nahrát nastavení].

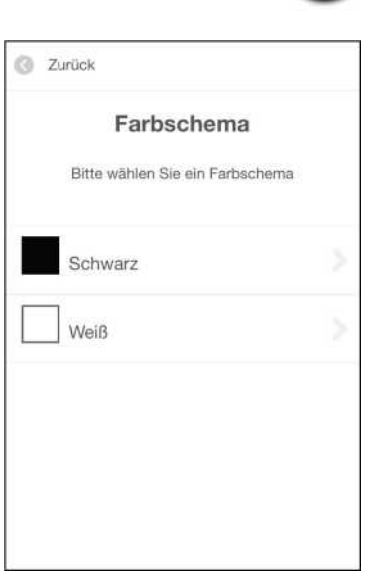

**□** Vyberte barvu pozadí aplikace.

#### **Připojení brány do domácí sítě**

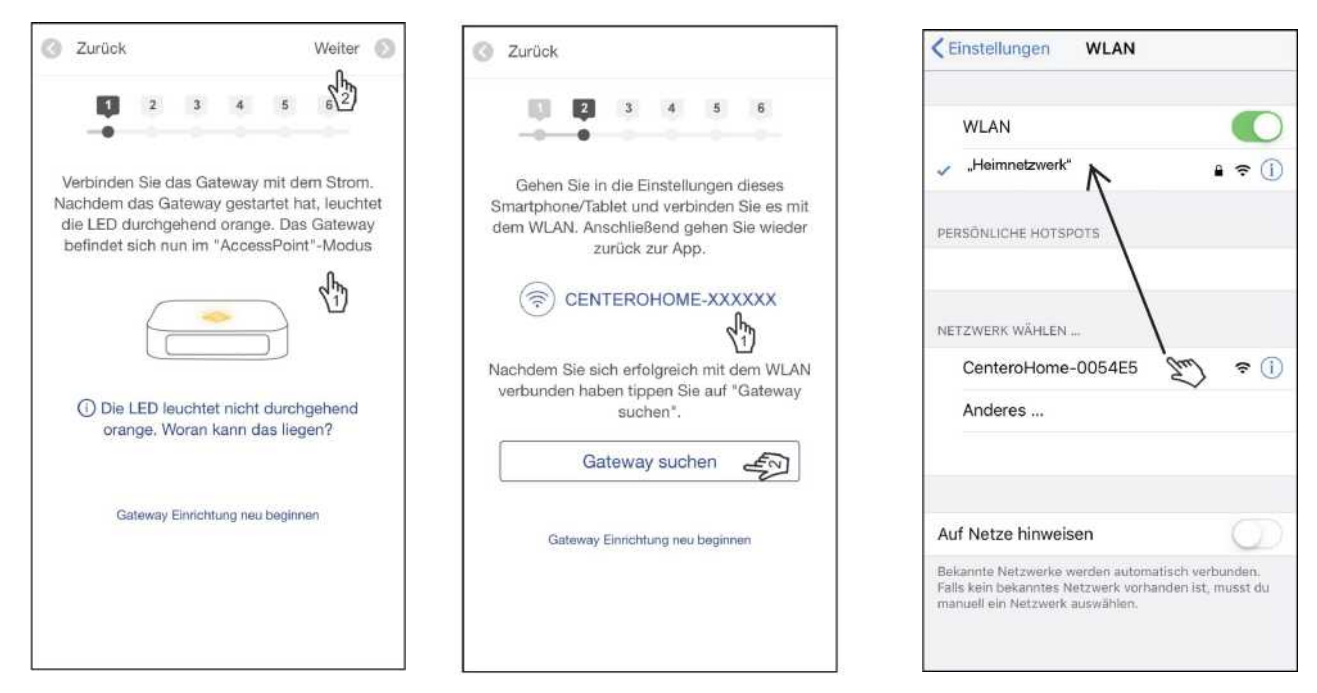

**□** Změňte nastavení svého tabletu nebo mobilního telefonu a v [Centero-XXXXXX] změňte připojení WLAN.

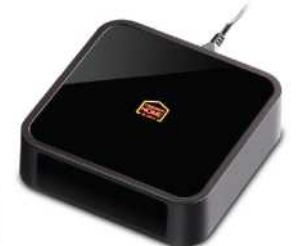

#### **Připojení brány do domácí sítě (pokračování)**

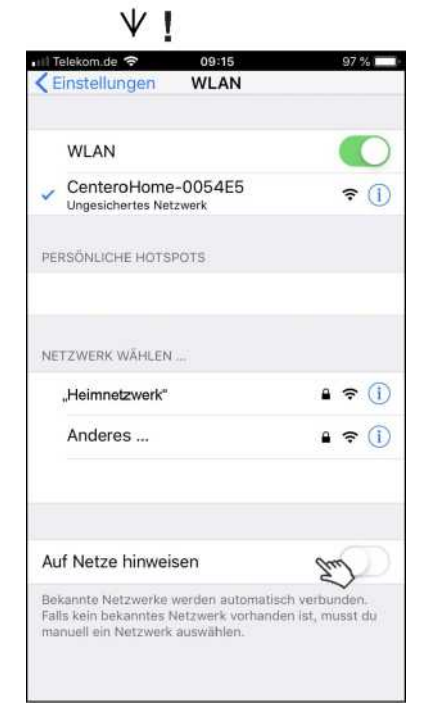

- **□** Zkontrolujte, že je vidět symbol WLAN. Navázání spojení může trvat až 1 minutu.
- **□** Vraťte se do aplikace.

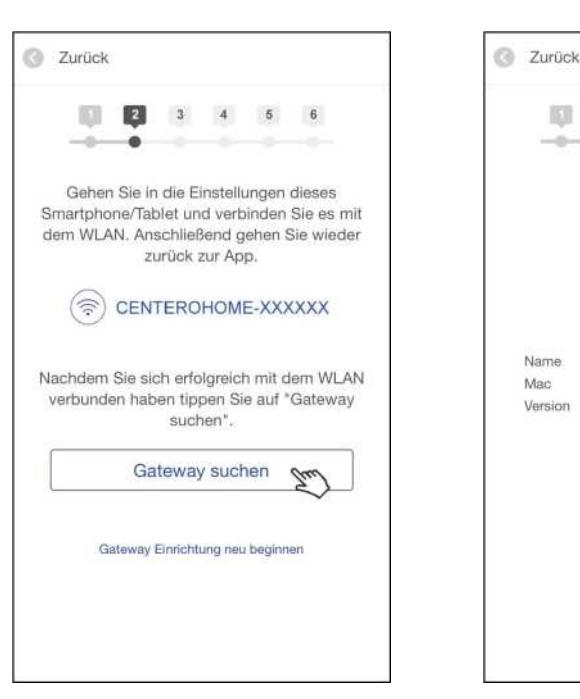

**□** Připojte bránu pomocí [Hledat bránu] k tabletu nebo chytrému telefonu a pokračujte stisknutím [Další].

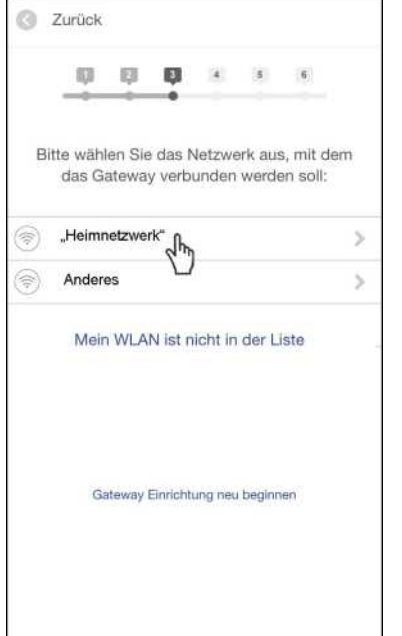

**□** V seznamu routerů najděte svou domácí síť, k níž připojíte bránu.

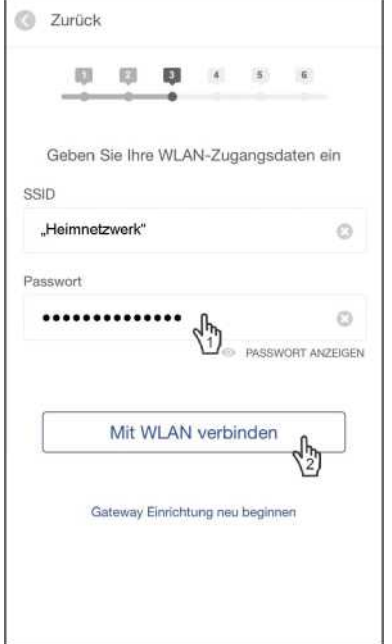

**□** Zadejte heslo svého routeru a pokračujte stisknutím [Připojení pomocí WLAN].

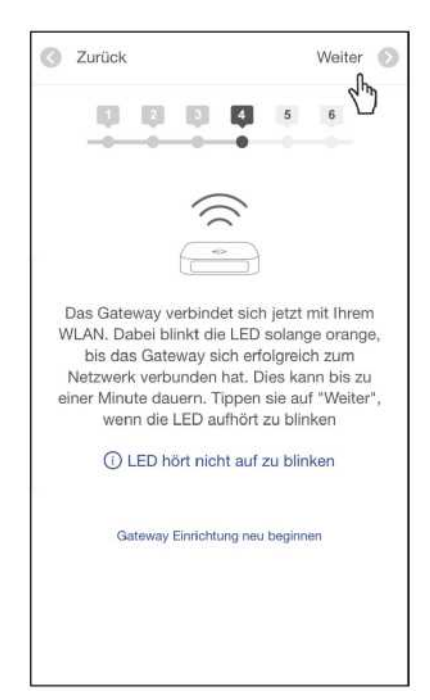

Waiter.  $\alpha$ 

 $\overline{6}$ 

 $\begin{array}{ccc}3 & & 4 & & 5 \end{array}$ 

Gateway gefunden:

40-66-7a-00-54-e5

CenteroHome

1.1.20

同  $2<sub>1</sub>$   $\frac{1}{2}$ 

**□** Připojte chytrý telefon nebo tablet k WLAN domácí sítě. **□** Počkejte, až kontrolka LED na bráně přestane blikat.

#### **Připojení brány do domácí sítě (pokračování)**

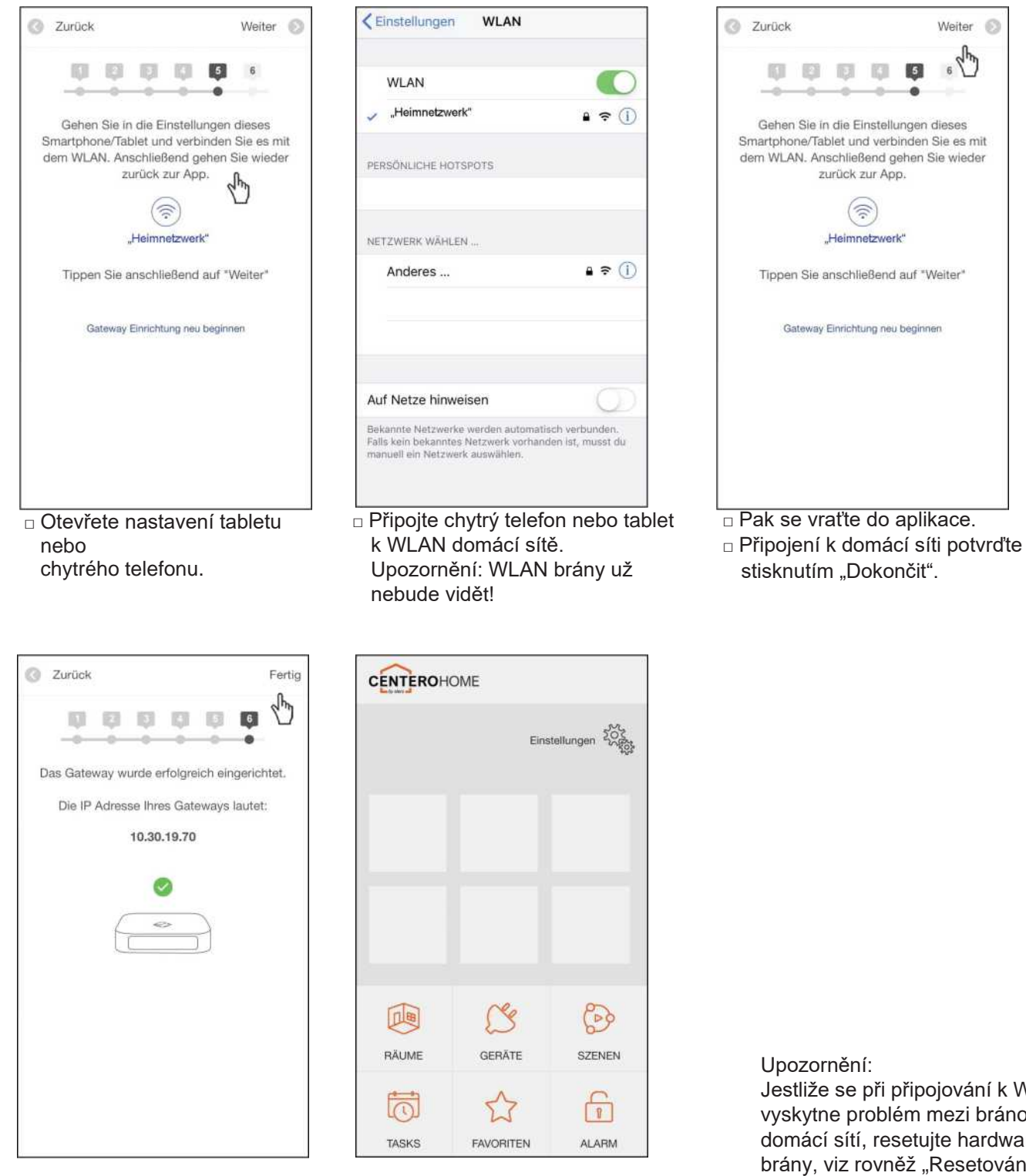

- **□** Pomocí [Dokončit] zavřete připojování brány do domácí sítě.
- **□** Začněte nastavovat vaši chytrou domácnost.

Jestliže se při připojování k WLAN vyskytne problém mezi bránou a domácí sítí, resetujte hardware brány, viz rovněž "Resetování brány".

#### **Úvodní obrazovka a uživatelské rozhraní: tablet (vlevo), chytrý telefon (vpravo) Vzhled se může lišit podle operačního systému**

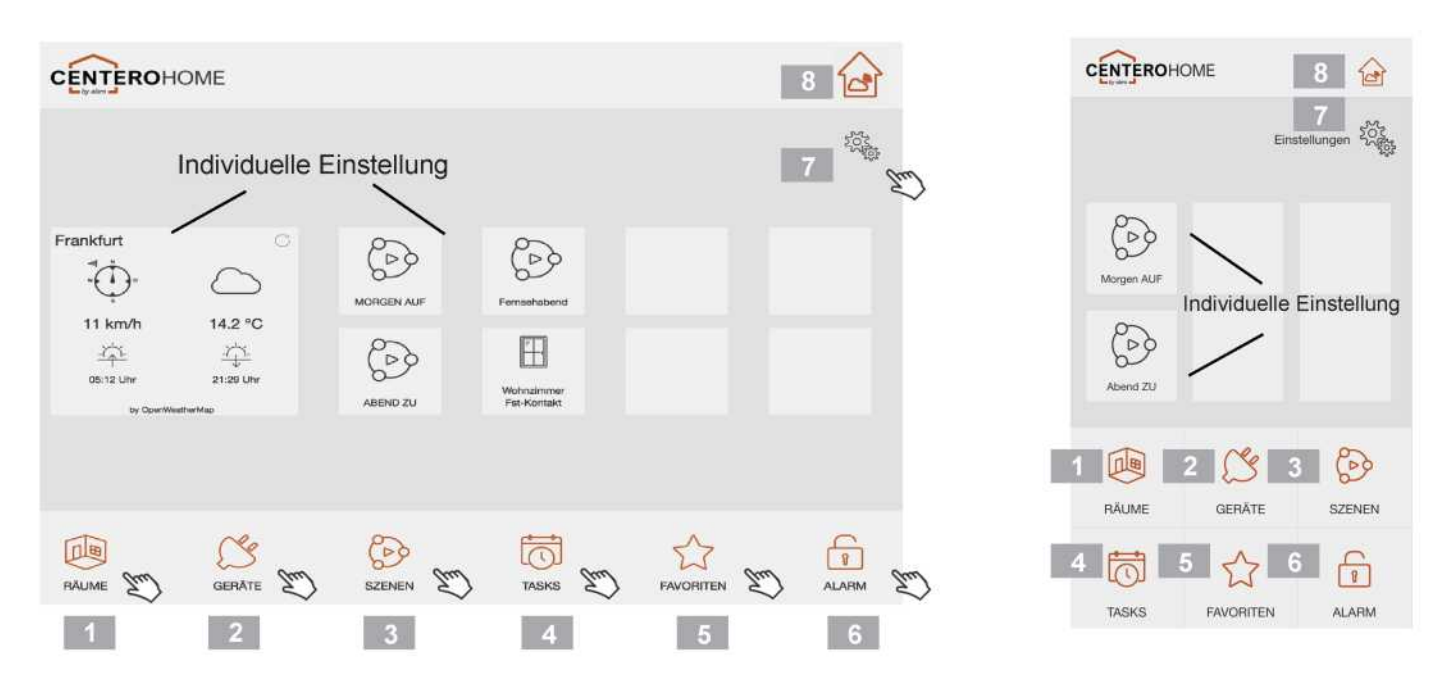

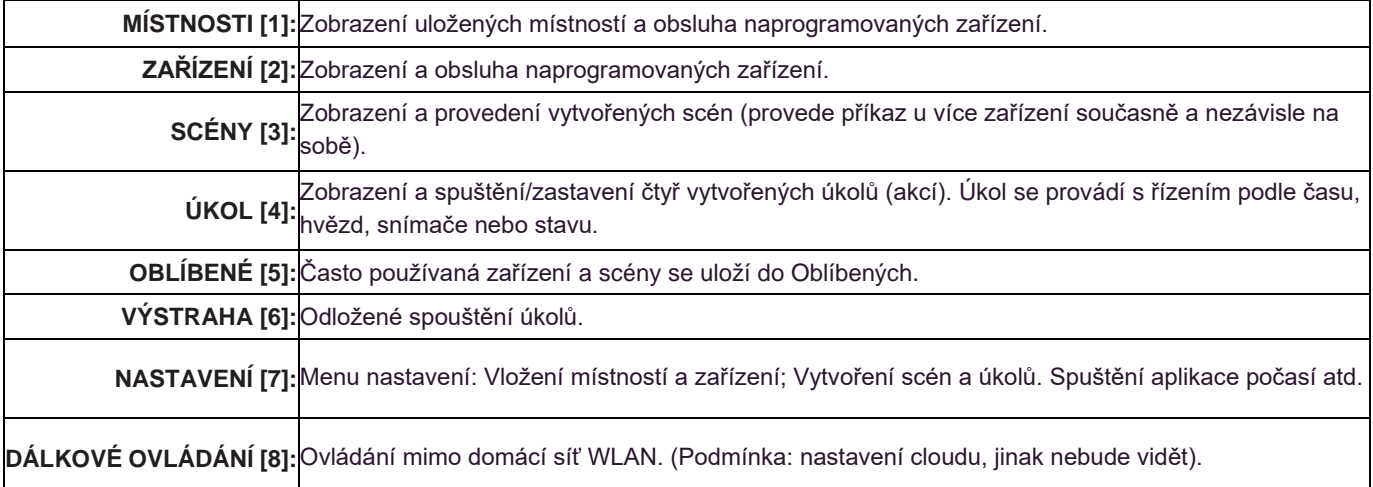

#### **Aktualizace firmwaru brány**

#### Důležité upozornění:

Nebude-li software brány aktuální, objeví se do 2 dnů při otevření aplikace připomenutí k provedení aktualizace.

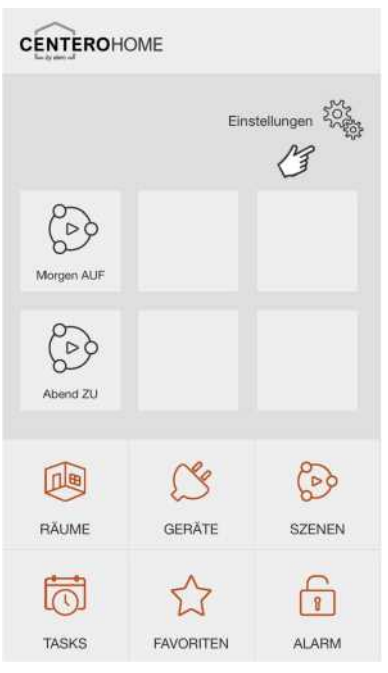

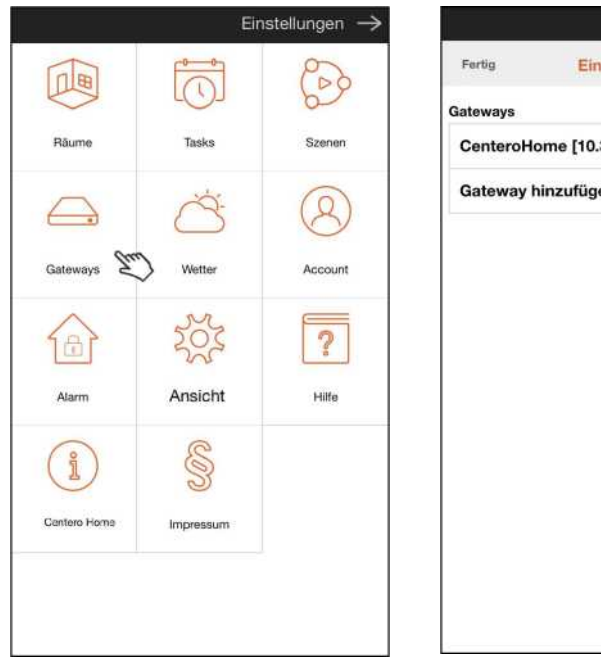

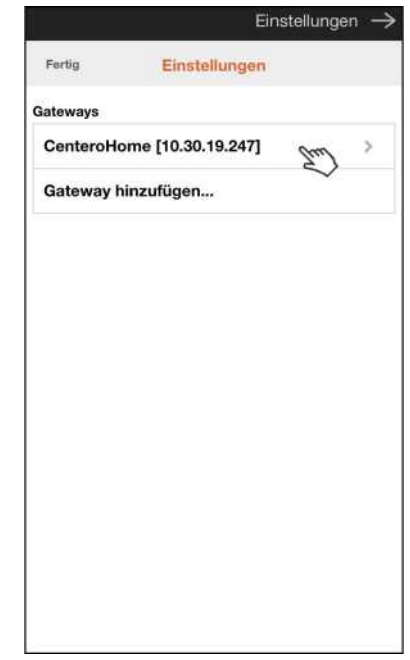

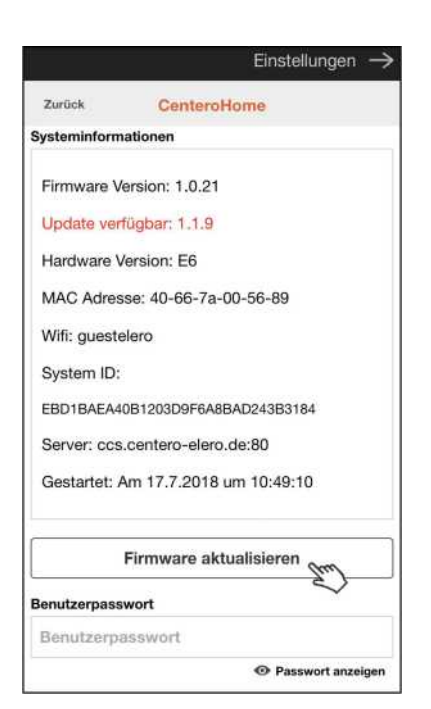

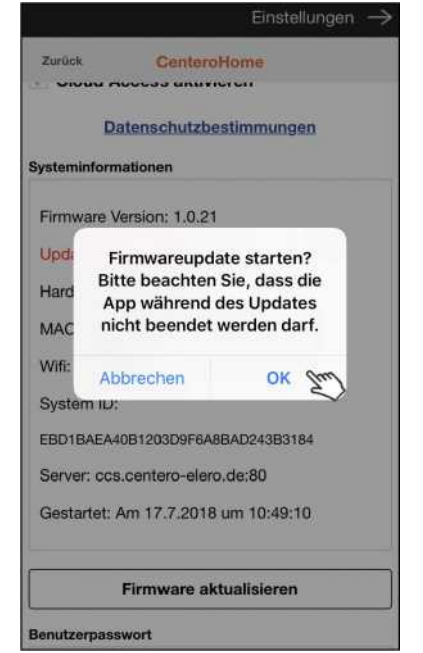

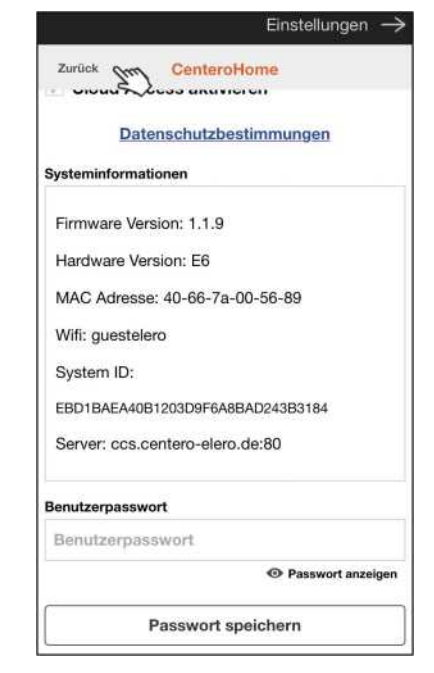

#### **Přidání místností**

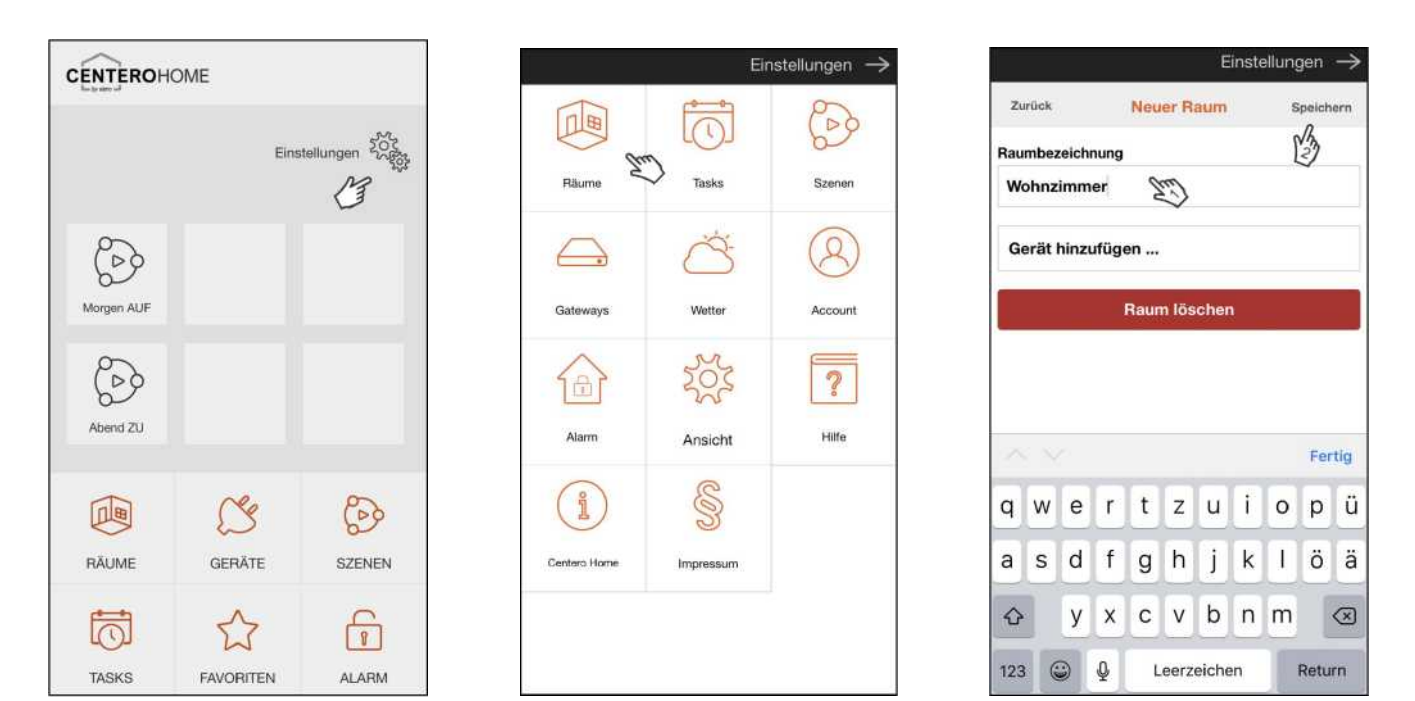

V "Nastavení" otevřete menu "Místnosti" a uložte všechny místnosti. To provedete pomocí "Přidat" a "Uložit".

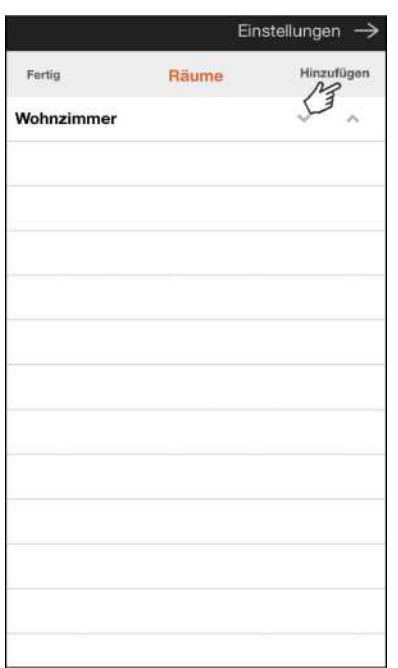

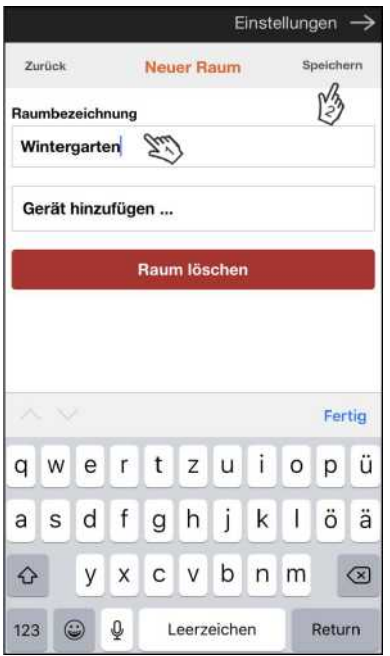

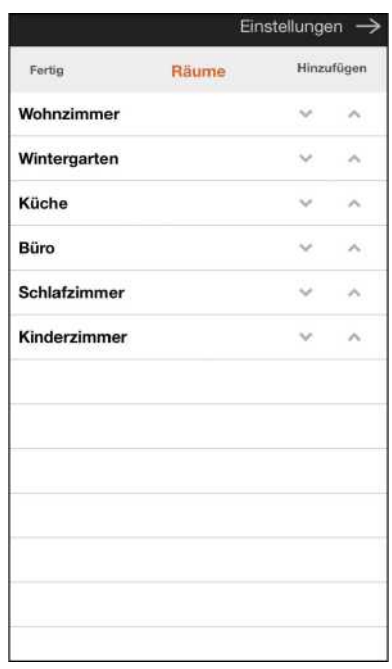

#### **Přidání zařízení elero**

**Důležité upozornění: K programování nesmí být připraveno více než 10 přijímačů elero. Od 11 přijímačů budou všechna zařízení naprogramována na jeden kanál. Tím bude znemožněno ovládání jednotlivých zařízení.**

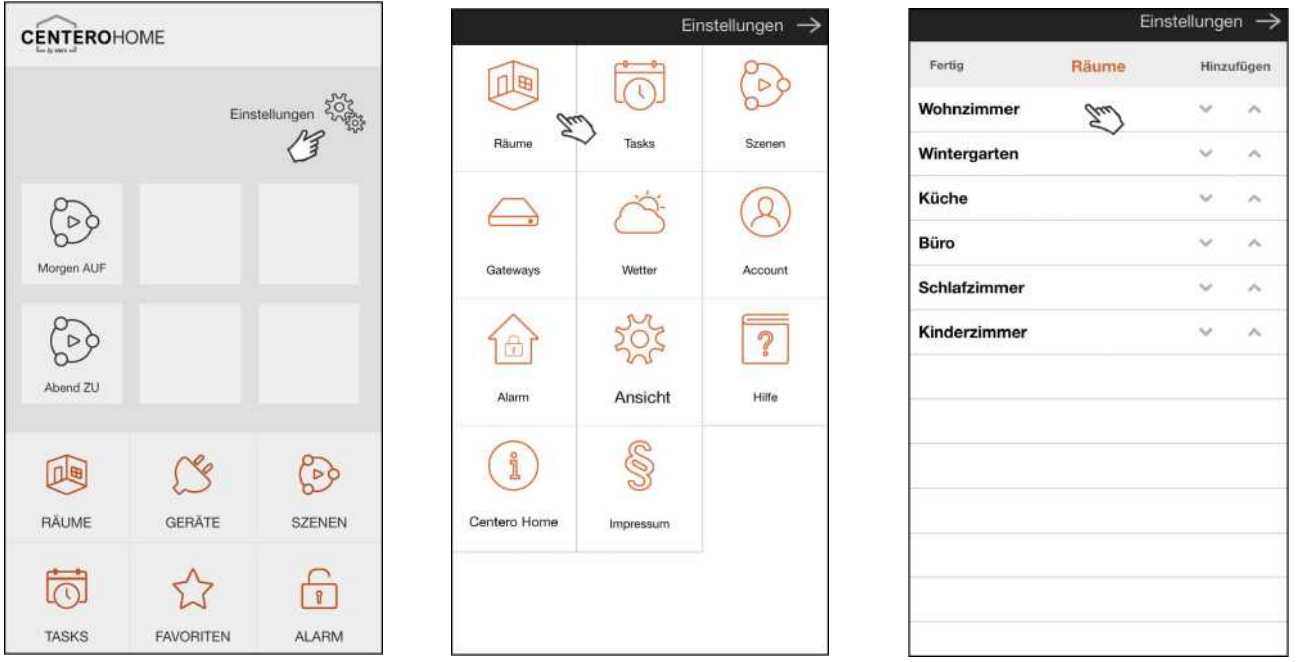

Nejprve zkontrolujte, zda se zařízení nachází na seznamu kompatibility, což je podmínka.

V "Nastavení" otevřete menu "Místnosti" a vyberte místnost, kam by mělo být přidáno (další) zařízení. Aktuální příklad: Obývací pokoj.

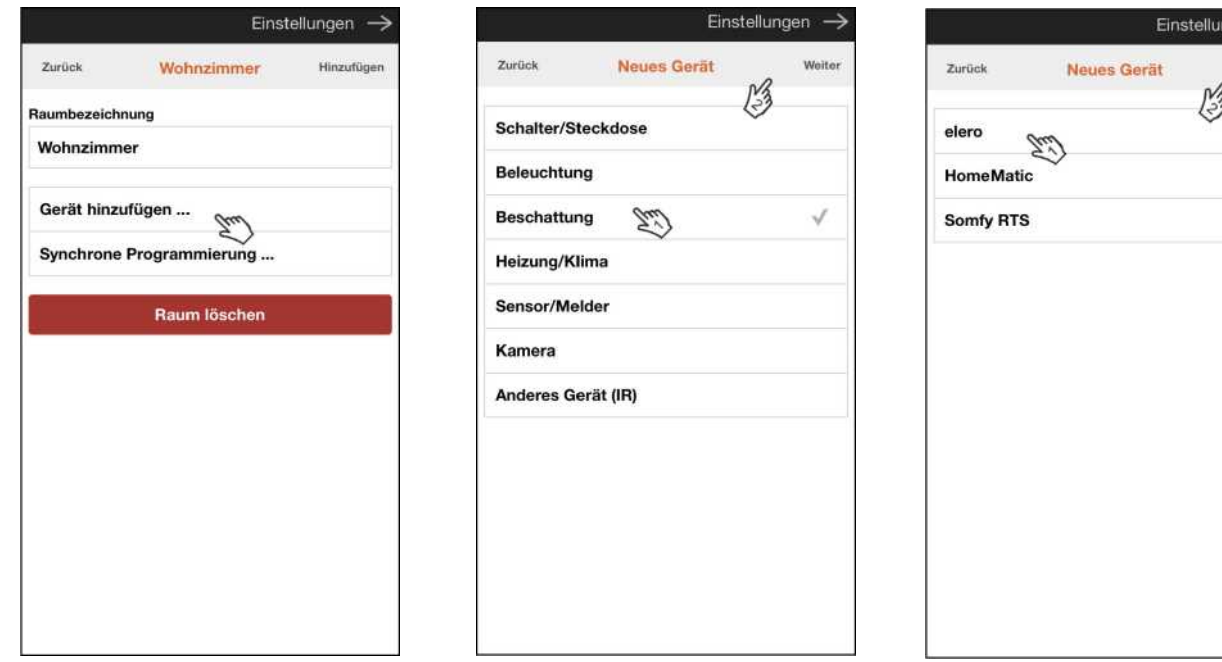

Vyberte "Přidat zařízení" a pak kategorii, k níž zařízení náleží (např.

Pohony=Stínění, Combio-LI=Osvětlení atd.). Pak vyberte výrobce a pokračujte stisknutím "Další". Aktuální příklad: naprogramování motoru rolet.

#### **Přidání zařízení elero (pokračování)**

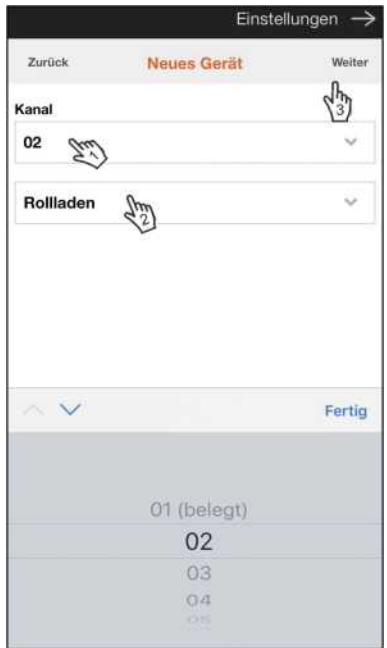

Vyberte následující volný "Kanál  $[1]$ " a rovněž "Typ zařízení  $[2]$ " a pokračujte stisknutím "Další [3]". Připravte zařízení k naprogramování (viz návod zařízení) a spusťte

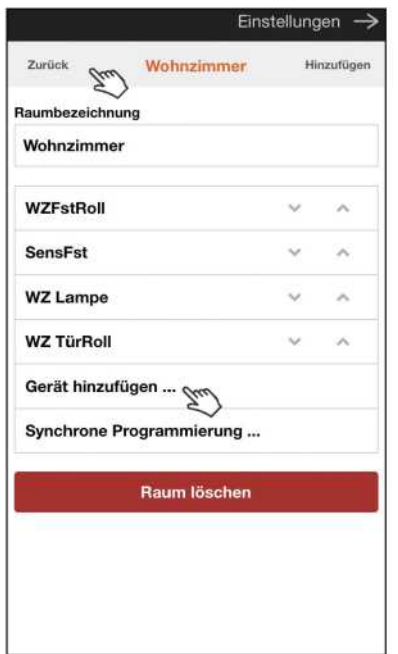

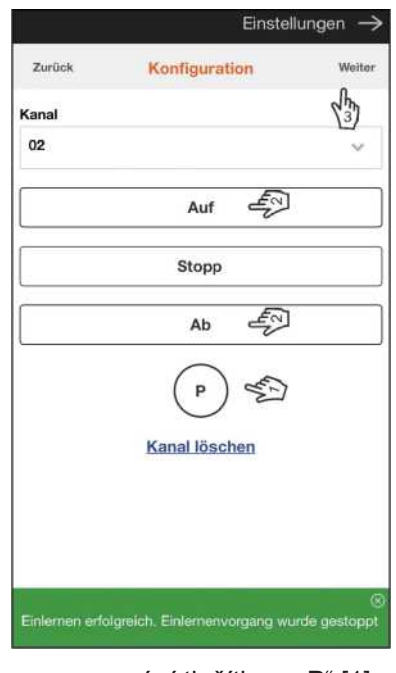

programování tlačítkem "P" [1]. Naprogramujte směry otáčení [2]. Pokračujte přes "Další [3]". Po úspěšném naprogramování se u zařízení objeví jeho označení [1]. Budete-li je chtít

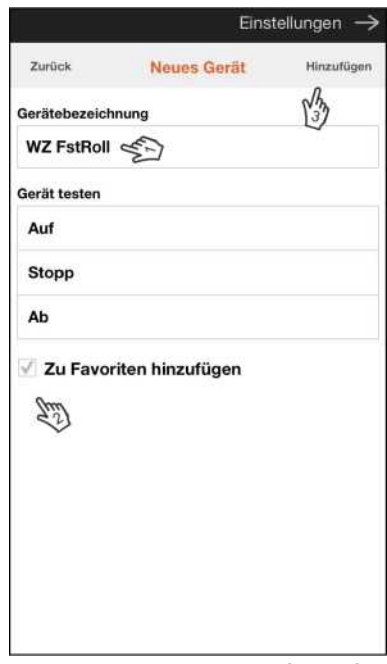

ovládat přes menu OBLÍBENÉ, vyberte "Přidat k Oblíbeným [2]". Postup dokončete stisknutím "Přidat [3]".

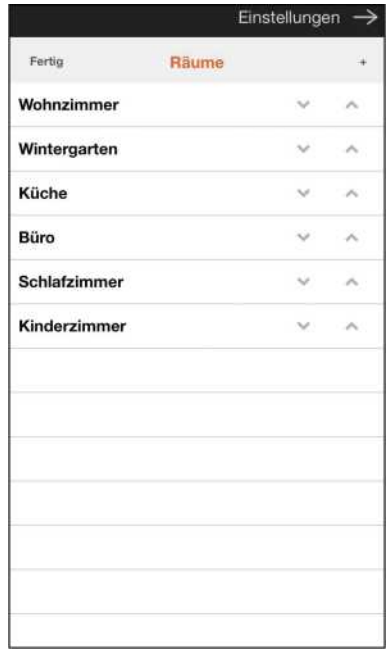

Pomocí "Přidat zařízení" můžete ke stejné místnosti přiřadit další zařízení. Pomocí "Zpět" se vrátíte na přehled místností, kde můžete přiřadit zařízení k dalším místnostem.

#### **Programování poloh větrání, otáčení, napnutí látky, mezipozice do pohonů elero**

Upozornění: U pohonů elero je možné individuálně naprogramovat následující pozice: Roletová/žaluziová/zatahovací zařízení: 1. Mezipozice 2. Pozice větrání kloubových markýz: 1. Mezipozice 2. pozice s napnutou látkou žaluzie Raffstore 1. Mezipozice 2. Pozice otáčení

Upozornění: Aby bylo možné pozici přesně naprogramovat, začněte vždy od koncové polohy (k tomu si přečtěte návod k použití). Pozice se dají nejlépe naprogramovat z těchto koncových poloh: Mezipozice: z horní koncové polohy pozice větrání / napnutí látky / otáčení: ze spodní koncové polohy

#### **Příklad: Rolety (mezipozice a pozice větrání)**

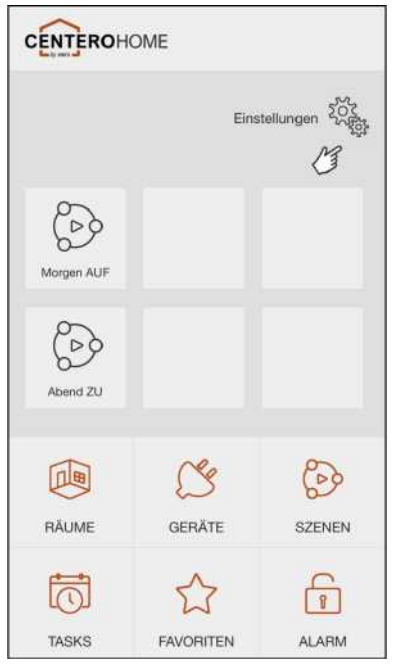

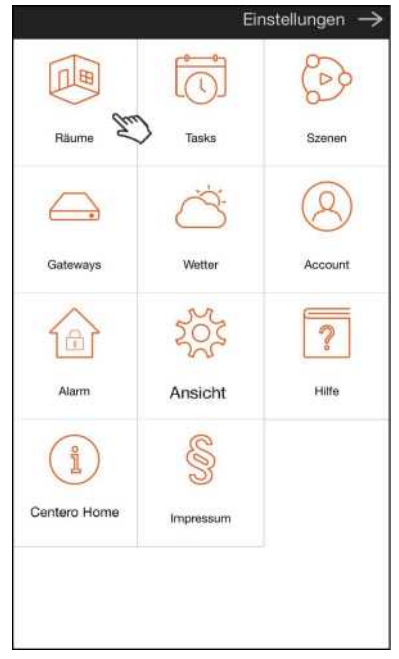

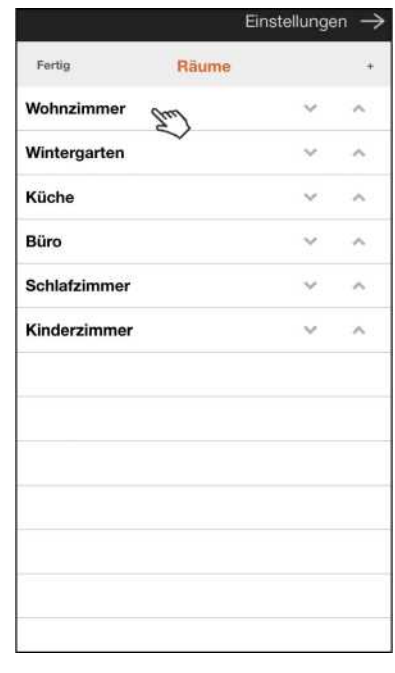

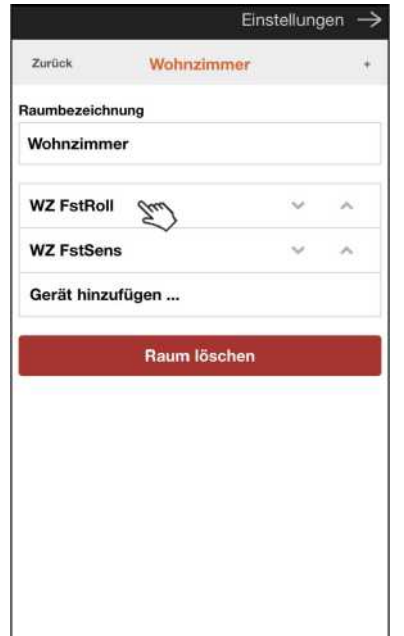

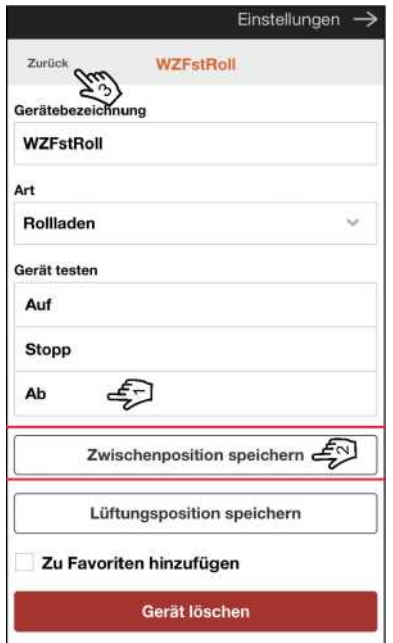

Vyjíždí z hořejší koncové polohy!

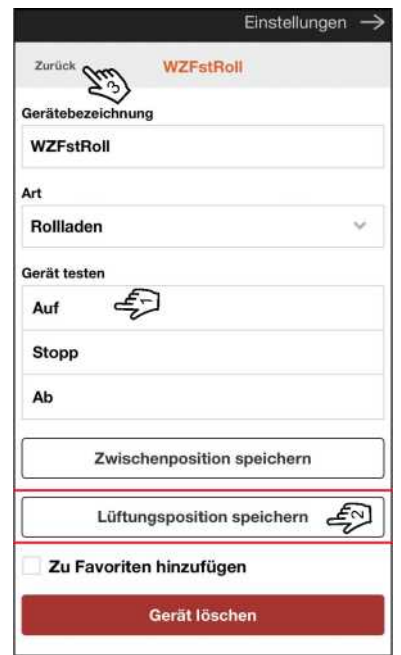

Vyjíždí ze spodnější koncové polohy!

#### **Přidání cizích zařízení (příklad: okenní kontakt)**

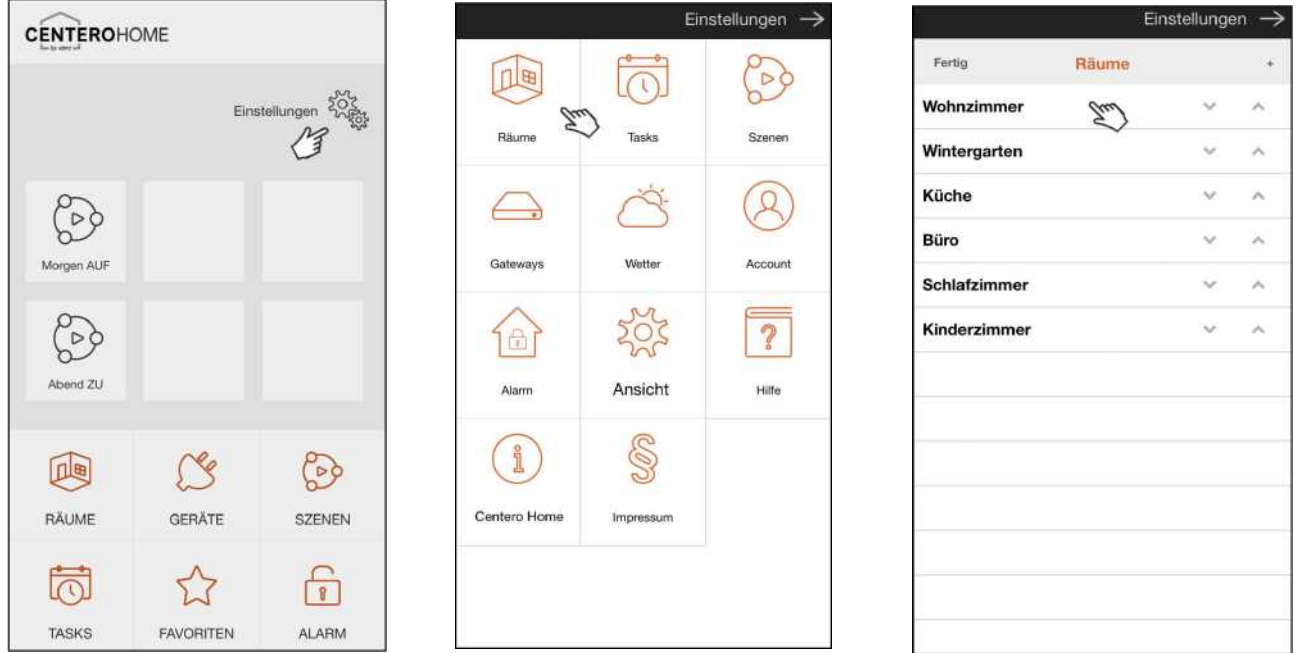

Nejprve se přesvědčte, zda se zařízení nachází v seznamu zařízení; to je podmínka. Poté v "Nastavení" otevřete menu "Místnosti" a vyberte místnost, kam by mělo být přidáno (další) zařízení. Aktuální příklad: Obývací pokoj.

#### **Přidání zařízení elero (pokračování - příklad: okenní kontakt)**

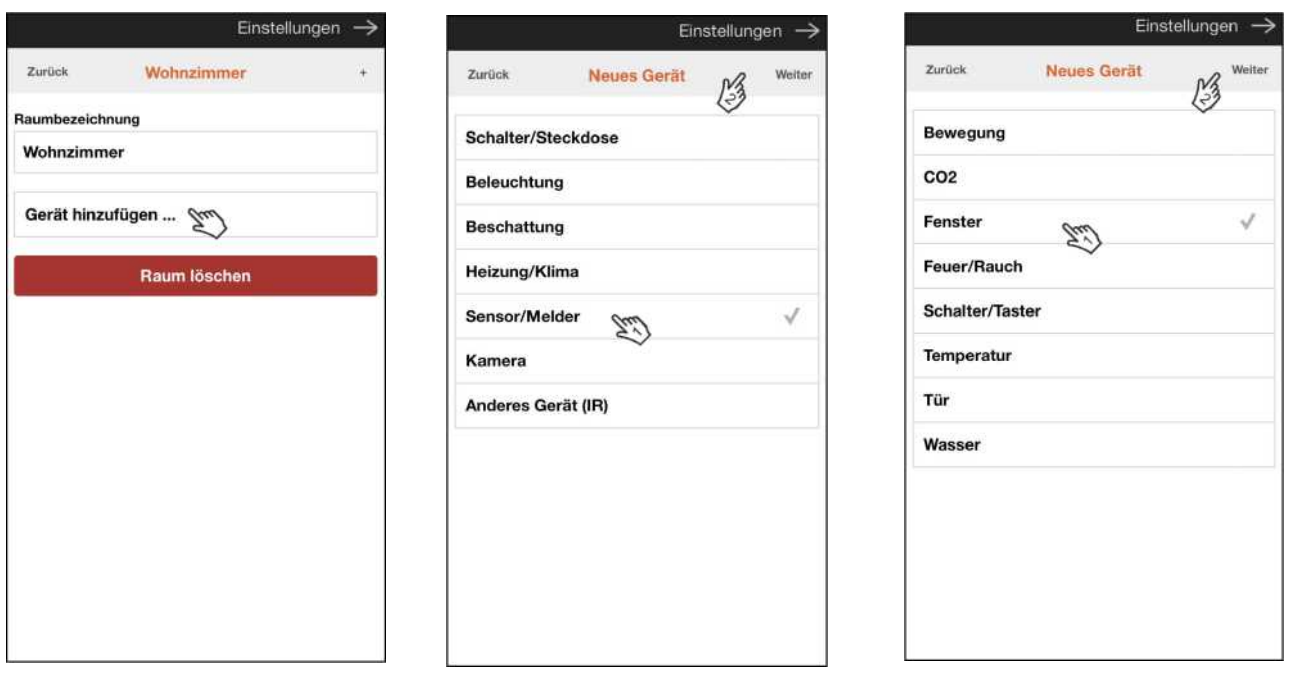

Vyberte "Přidat zařízení" a pak kategorii, k níž zařízení náleží (např. Pohony=Stínění, Okenní kontakt=Senzor/hlásič atd.). Vyberte Použití nebo Místo použití a pokračujte stisknutím "Další". Aktuální příklad, okenní kontakt s připevněním na okno.

#### **Přidání zařízení elero (pokračování - příklad: okenní kontakt)**

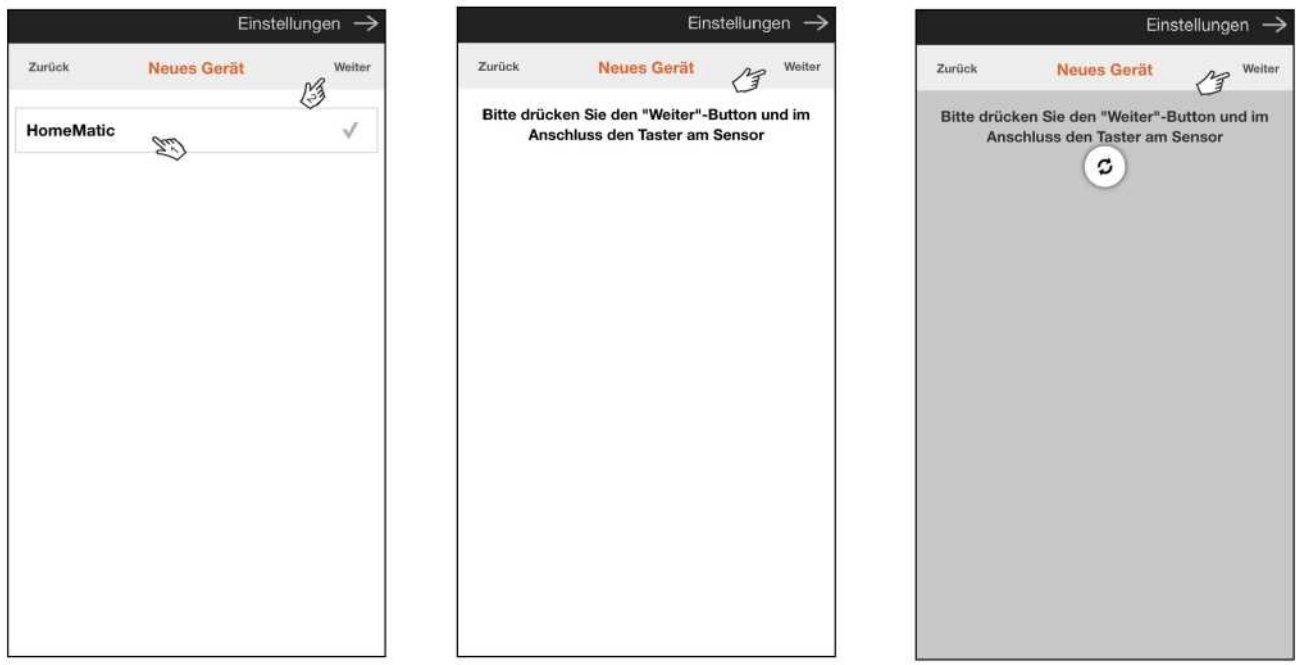

Vyberte výrobce zařízení a pokračujte stisknutím "Další". Připravte zařízení k naprogramování (viz návod zařízení) a naprogramujte cizí zařízení.

Upozornění: Postup programování se může u různých výrobců a typu zařízení lišit. Zde popsaný postup programování je pouze příklad.

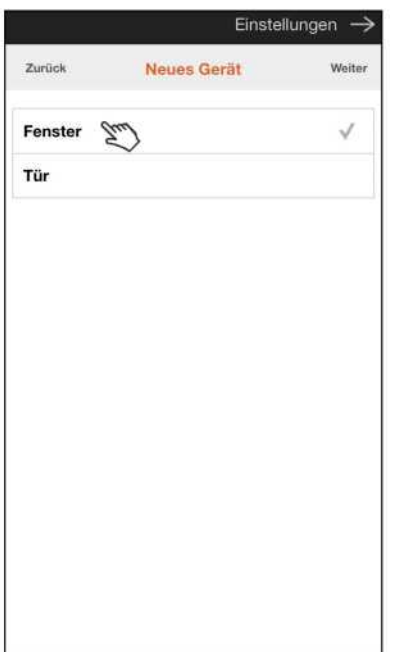

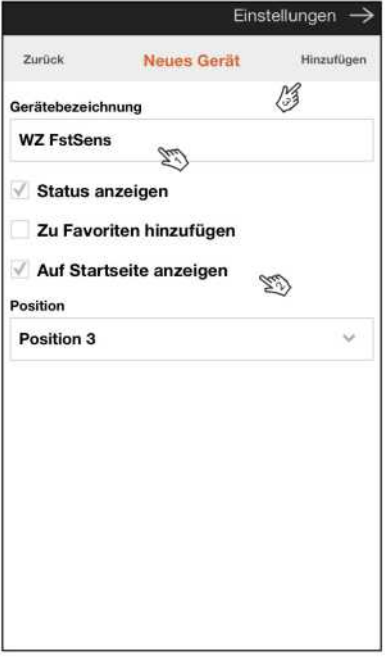

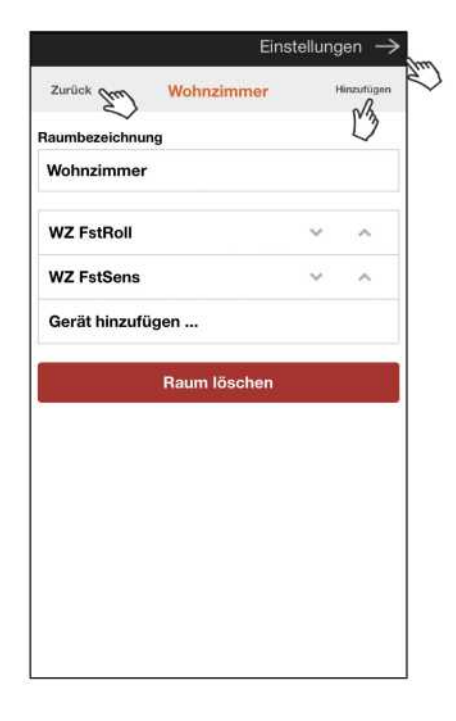

Jakmile bude zařízení naprogramováno, vyberte místo použití.

Označte zařízení podle jeho funkce [1]. Budete-li chtít zobrazit zařízení na úvodní obrazovce, můžete tak učinit (viz [2]). Postup dokončete klepnutím na "Přidat".

"Zpět" = k přehledu místností "Přidat" = další zařízení "Nastavení" = zpět na úvodní obrazovku.

#### **Uložení oblíbených**

V "OBLÍBENÝCH" můžete ukládat a obsluhovat často používaná zařízení. Přiřazení se provádí během uvedení zařízení do provozu, viz kapitola "Přidání zařízení elero", nebo později, jak je uvedeno níž v "Dodatečné aktivaci".

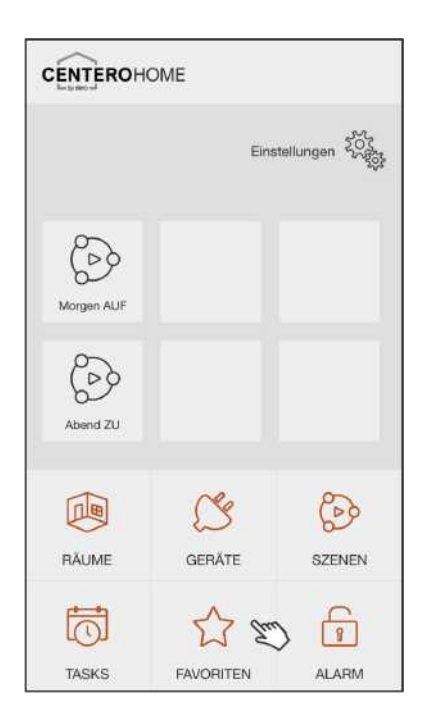

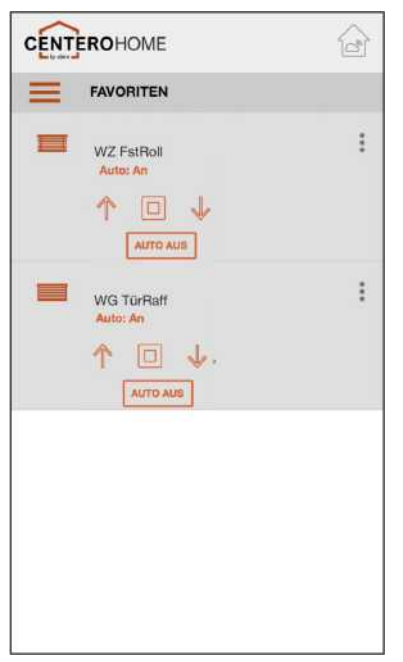

Příklad použití zařízení již uložených v Oblíbených.

#### Dodatečná aktivace (příklad):

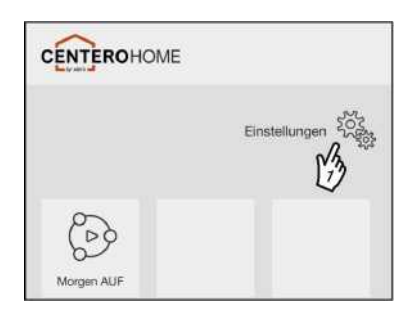

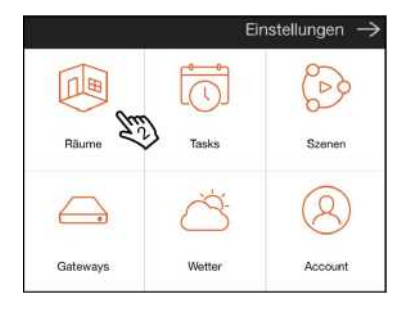

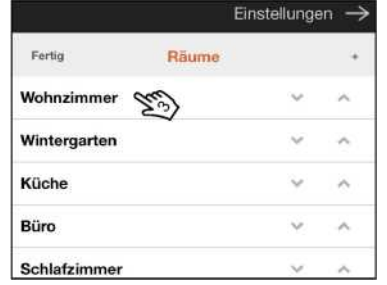

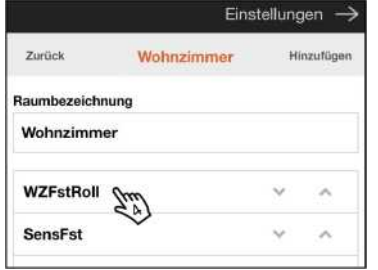

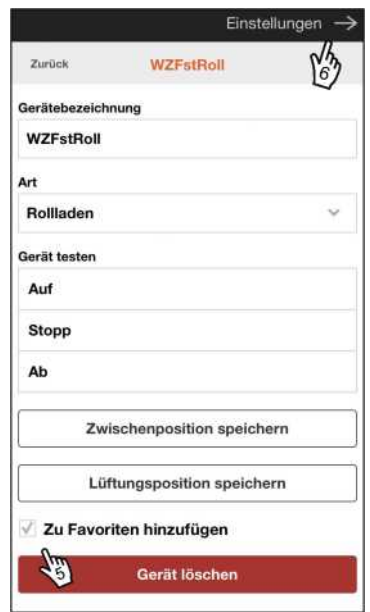

#### **Obsluha zařízení (příklad: rolety Raffstore**

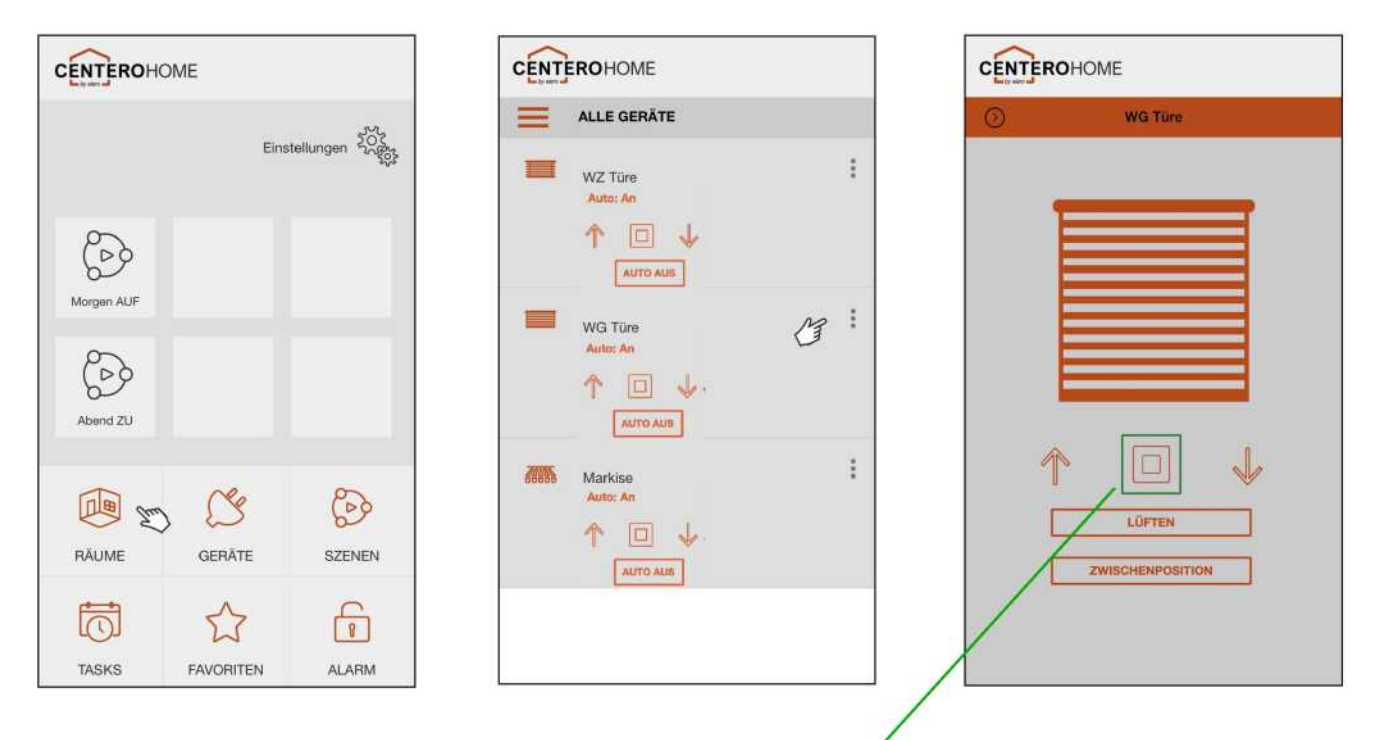

Upozornění: zařízení elero (např. pohon) vysílají, když obdrží pokyn, zpětná hlášení (obousměrnost). To bude v aplikaci znázorněno takto:

Pokyn obdržen a proveden: Symbol se krátce rozsvítí "ZELENĚ".<br>Pokyn neobdržen: Symbol se krátce rozsvítí "ČERVE Symbol se krátce rozsvítí "ČERVENĚ".

#### **Zapnutí/vypnutí režimu dálkového ovládání**

Upozornění:

Zařízení můžete mimo svou domácí síť obsluhovat pouze se zapnutým režimem dálkového ovládání. Podmínkou je vytvoření a aktivace cloudu (viz "Vytvoření a aktivace cloudu") a rovněž zadání hesla brány. Poté se na úvodní obrazovce objeví ikona "Režim dálkového ovládání".

Vypnutí režimu dálkového ovládání (bílá) Zapnutí režimu dálkového ovládání (červená)

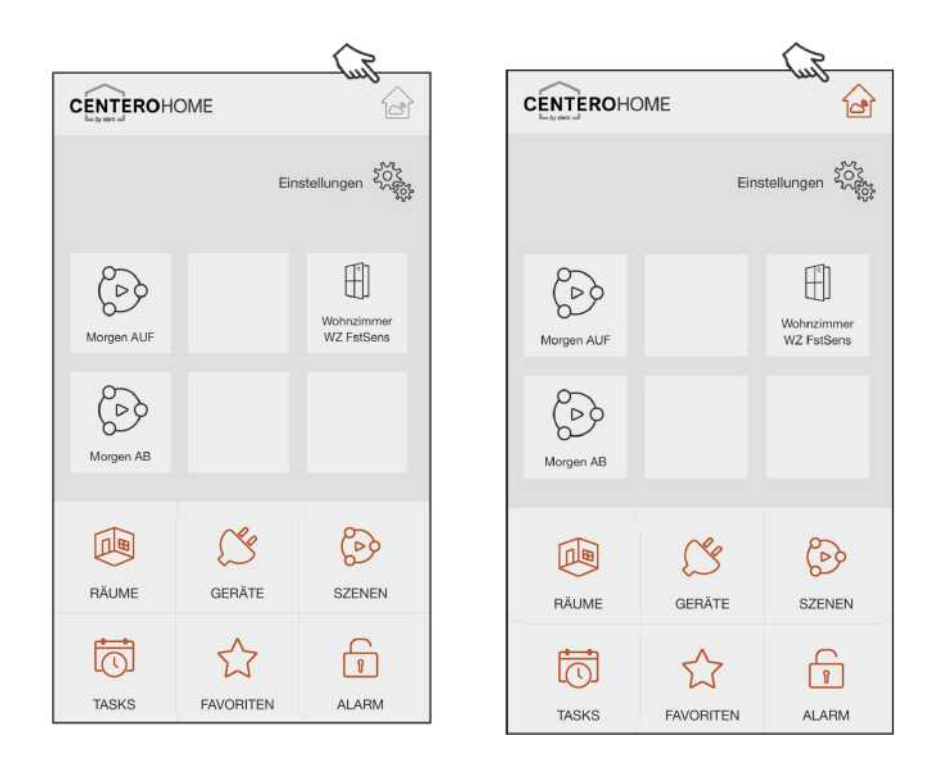

#### **Časová prodleva (žádné spojení s bránou)**

Jestliže se symbol brány zobrazí přeškrtnutý, je WLAN připojení k tabletu nebo chytrému telefonu přerušeno, takže není obsluha možná. Zkontrolujte svou domácí síť.

![](_page_15_Picture_2.jpeg)

![](_page_15_Picture_35.jpeg)

#### **Vytvoření a přidání scén**

![](_page_16_Picture_1.jpeg)

V "Nastavení" otevřete menu "Scéna". Pak vyberte místnost, k níž má přehled "Scény" patřit.

![](_page_16_Picture_109.jpeg)

Pomocí "Přidat" uložte novou scénu.

Zadejte označení scény (například: Ráno otevřít) a do volného pole i stručný popis. Bude-li třeba,a by bylo možné scénu spustit z úvodní obrazovky, aktivujte pokyn "Zobrazit na úvodní obrazovce" a stanovte "Polohu". Pak pomocí "Přidat příkaz [5-8]" přidejte pokyny pro provedení. Další pokyny můžete přidat opakováním postupu [5-8]. Před uloženém scény ji můžete provést pomocí "Vyzkoušet scénu". Tvorbu scény ukončíte tlačítkem "Dokončit".

#### **Vytvoření a přidání scén (pokračování)**

![](_page_17_Picture_74.jpeg)

Tlačítkem "Zpět" se vraťte do přehledu místností, nebo přes "Nastavení" zpět do uživatelského rozhraní.

#### **Provedení scény**

Všechny scény zobrazíte ikonou "SCÉNY" a pak je můžete provést. Často používané scény mohou být pro rychlé otevírání znázorněny na úvodní obrazovce.

![](_page_17_Picture_75.jpeg)

![](_page_17_Picture_6.jpeg)

- 1) Umístění scény na úvodní obrazovku. Viz kapitola "Přidání scény".
- 2) Zobrazení všech scén.

Po klepnutí na ikonu "SCÉNY" se zobrazí všechny scény. Po klepnutí na scénu bude tato scéna provedena.

#### **Vytvoření a přidání úkolu**

![](_page_18_Picture_33.jpeg)

Upozornění: Abyste mohlo vytvořit úkol, musíte se nacházet v domácí síti WLAN.

Příklad: Když se otevře okno, měly by se zatáhnout rolety. K tomu bude jako senzor potřeba okenní kontakt, který bude předtím naprogramován.

![](_page_18_Picture_34.jpeg)

FAVORITEN

 $ALARM$ 

TASKS

![](_page_18_Picture_35.jpeg)

![](_page_18_Picture_36.jpeg)

#### **Nastavení a přidání úkolu (pokračování)**

![](_page_19_Picture_121.jpeg)

![](_page_19_Picture_122.jpeg)

![](_page_19_Picture_3.jpeg)

- 
- 2) Výběr stavu aktivace

Eins

Task bearbeiten

3) Přidání akce

Zurück

 $\rightarrow$  WENN Auslöser (Sensor)

 $\rightarrow$  DANN **Aktion (Befehl)** 

![](_page_19_Picture_123.jpeg)

Bude-li třeba provést akci vždy bez ohledu na to, zda se přístroj ovládá ručně či automaticky, musí být zaškrtnuta možnost "Priorita".

- 1) Výběr zařízení
- 2) Výběr pokynu
- 3) Úkol zavřít pomocí "Dokončit", nebo
- 4) přidání další "Akce".

EI Wohnzimmer.WZFstRoll

Aktion hinzufügen

Fertig

É

#### **Zaslání e-mailové zprávy (volitelné)**

![](_page_20_Picture_54.jpeg)

Upozornění:

Volitelně můžete další volbou "Přidat akci" odeslat e-mailovou zprávu. Důležité: Dostupnost a doručení není možné zaručit, protože závisí mimo jiné na následujících faktorech:

- > uvedení správné e-mailové adresy (při zadání není možné zkontrolovat)
- > brána musí být připojena k internetu, aby bylo možné akci spustit.

![](_page_20_Picture_55.jpeg)

![](_page_20_Picture_56.jpeg)

Informace: Bude-li vidět zaškrtnutí, úkol bude proveden. Klepnutím se úkol deaktivuje.

#### **Upozornění:**

### **Aby bylo možné úkol provést, musí se zařízení nacházet v automatickém režimu, nebo mu musí být při vytvoření přidělena**

![](_page_21_Figure_3.jpeg)

![](_page_21_Picture_4.jpeg)

**priorita. Při zaškrtnutí priority zařízení provede akci vždy.**

- Změna stavu klepnutím Zelené orámování: Úkol Aktivní Černé orámování: Úkol neaktivní
	- Po klepnutí se úkol ihned provede.

• Klepnutím na "šipku" se vrátíte do uživatelského rozhraní.

#### **Nastaven a zapnutí/vypnutí výstrahy (ÚKOL)**

"VÝSTRAHA" je speciální úkol, který se aktivuje opožděně po zadání "kódu výstrahy"!

### **1. Nastavení zpoždění**

![](_page_22_Picture_23.jpeg)

#### **2. Zadání nového PIN pro spuštění/zastavení (tovární nastavení: 0000**

![](_page_22_Picture_24.jpeg)

### **3. Vytvoření úkolu**

![](_page_23_Picture_1.jpeg)

Úkol výstrahy se vytváří stejně jako běžný úkol (viz část "Vytvoření úkolu").

![](_page_23_Picture_76.jpeg)

![](_page_23_Picture_77.jpeg)

#### **4. Spuštění/zastavení výstrahy-úkolu**

![](_page_23_Picture_6.jpeg)

#### **Registrace účtu (podmínka pro používání cloudu)**

#### Upozornění:

Pro použití cloudu musíte ještě uložit heslo (viz strana 26).

![](_page_24_Picture_55.jpeg)

![](_page_24_Picture_4.jpeg)

![](_page_24_Picture_56.jpeg)

![](_page_24_Picture_57.jpeg)

#### Upozornění:

Jakmile se úspěšně registrujete a založíte si uživatelský účet, obdržíte potvrzující e-mail. Abychom ověřili, že používáme vaši správnou e-mailovou adresu, musíte registraci potvrdit kliknutím na odkaz.

### **Brána - uložení hesla**

#### Upozornění:

Pro přístup ke cloudu musíte na bráně nastavit heslo. Kromě toho musí být registrován účet (viz strana25).

![](_page_25_Picture_3.jpeg)

![](_page_25_Picture_4.jpeg)

![](_page_25_Picture_61.jpeg)

![](_page_25_Picture_62.jpeg)

![](_page_25_Picture_63.jpeg)

![](_page_25_Picture_64.jpeg)

#### **Uložení uživatelského hesla**

Pomocí svého uživatelského hesla chráníte svou aplikaci před cizími osobami.

![](_page_26_Picture_60.jpeg)

![](_page_26_Picture_3.jpeg)

![](_page_26_Picture_61.jpeg)

![](_page_26_Picture_5.jpeg)

Uvědomte si, že se zde jedná pouze o příklad. Znázorněná verze neodpovídá aktuální verzi!

#### **Zabezpečení nastavení**

#### Upozornění:

Nastavení se uloží na cloud, takže. musíte být do cloudu přihlášeni Další podmínkou je registrace vašeho účtu.

![](_page_27_Picture_3.jpeg)

![](_page_27_Picture_4.jpeg)

![](_page_27_Picture_60.jpeg)

![](_page_27_Picture_61.jpeg)

![](_page_27_Picture_62.jpeg)

### **Nahrání nastavení z cloudu**

#### Upozornění:

Uložené nastavení lze nahrát na další zařízení.

![](_page_28_Picture_58.jpeg)

![](_page_28_Picture_4.jpeg)

![](_page_28_Picture_59.jpeg)

![](_page_28_Picture_60.jpeg)

![](_page_28_Picture_7.jpeg)

![](_page_28_Picture_8.jpeg)

#### **Resetování brány**

Důležité upozornění:

Pro resetování brány musíte dlouho podržet resetovací tlačítko brány a pak je uvolnit v jednom z následujících režimů resetování:

Stavová kontrolka LED svítí **zeleně**: Resetuje se nastavení sítě.

![](_page_29_Picture_4.jpeg)

Stavová kontrolka LED svítí **oranžově**: Resetují se uživatelské heslo a nastavení WLAN.

![](_page_29_Picture_6.jpeg)

Stavová kontrolka LED svítí **červeně**: Resetování brány do továrního nastavení.

![](_page_29_Picture_8.jpeg)

![](_page_29_Picture_9.jpeg)

#### **Resetování aplikace**

#### Důležité upozornění:

Aplikaci byste měli resetovat jen tehdy, jestliže si předtím vytvoříte záložní kopii nastavení. Jinak bude aktuální nastavení neodvolatelně smazáno! Tím pak také již nebudou k dispozic pro další chytré telefony nebo tablety.

Nicméně pokud budete resetovat aplikaci bez zálohy, musíte provést i částěčné resetování brány. K tomu vhodným tenkým předmětem stiskněte a podržte tlačítko Reset nacházející se na straně konektorů kabelů za stěnou krytu (malý otvor). Logo na přední straně se pak krátce rozsvítí zeleně a pak oranžově. V oranžové fázi tlačítko Reset uvolněte. Nyní jste resetovali WLAN brány i heslo.

![](_page_30_Picture_73.jpeg)

![](_page_30_Picture_5.jpeg)

![](_page_30_Picture_74.jpeg)

![](_page_30_Picture_7.jpeg)

![](_page_30_Picture_75.jpeg)

![](_page_31_Picture_0.jpeg)

# elero

## **Nastavení Nastavení struktury menu**

![](_page_31_Figure_3.jpeg)

#### **Pro CenteroHome verzi Plus se předpokládá a připravuje připojení následujících zařízení.**

Připojení Amazon Alexa

Připojení IP kamer INSTAR

Připojení meteostanice Netatmo

#### **Všeobecné pokyny**

#### **Obsah balení Shoda Likvidace**

- Brána
- Síťový adaptér
- Bezpečnostní pokyny

elero tímto prohlašuje, že brána CenteroHome odpovídá směrnici 2014/53/EU. Úplný text prohlášení o shodě EU naleznete na internetové adrese:

*[www.elero.de/downloads-service/](http://www.elero.de/downloads-service/)*

#### **Servis**

Jestliže se i přes správnou manipulaci vyskytnou závady, nebo bude-li zařízení poškozeno, obraťte se na svého smluvního partnera.

#### **Čištění**

Zařízení čistěte pouze vlhkým hadříkem. Nepoužívejte žádné čisticí prostředky, které by mohly poškodit povrchy.

Stará zařízení nesmí být likvidována s domácím odpadem!

- 1.Obalový materiál vyhoďte do sběrných kontejnerů na lepenku a papír.
- 2.Stará zařízení zlikvidujte na sběrném místě pro odpadní elektroniku nebo u odborného prodejce.

#### **Adresa výrobce**

**elero** GmbH Maybachstr. 30 73278 Schlierbach Deutschland/Německo [www.elero.de](http://www.elero.de/)